## **Digital Ticket Download: Account Manager**

Before you begin the process, make sure you are logging into your Account Manager on the mobile device that you will bring to the event. Mobile wallets have become a standard feature on most newer devices, but ensure that your device is equipped with a mobile wallet which you can locate and access before beginning the process.

- 1. On the web browser of your mobile device, navigate to <https://am.ticketmaster.com/tangercenter/>
- 2. Click the icon in the upper right hand corner of the screen to access the sign-in screen.
	- a. The icon looks like a person in a circle.

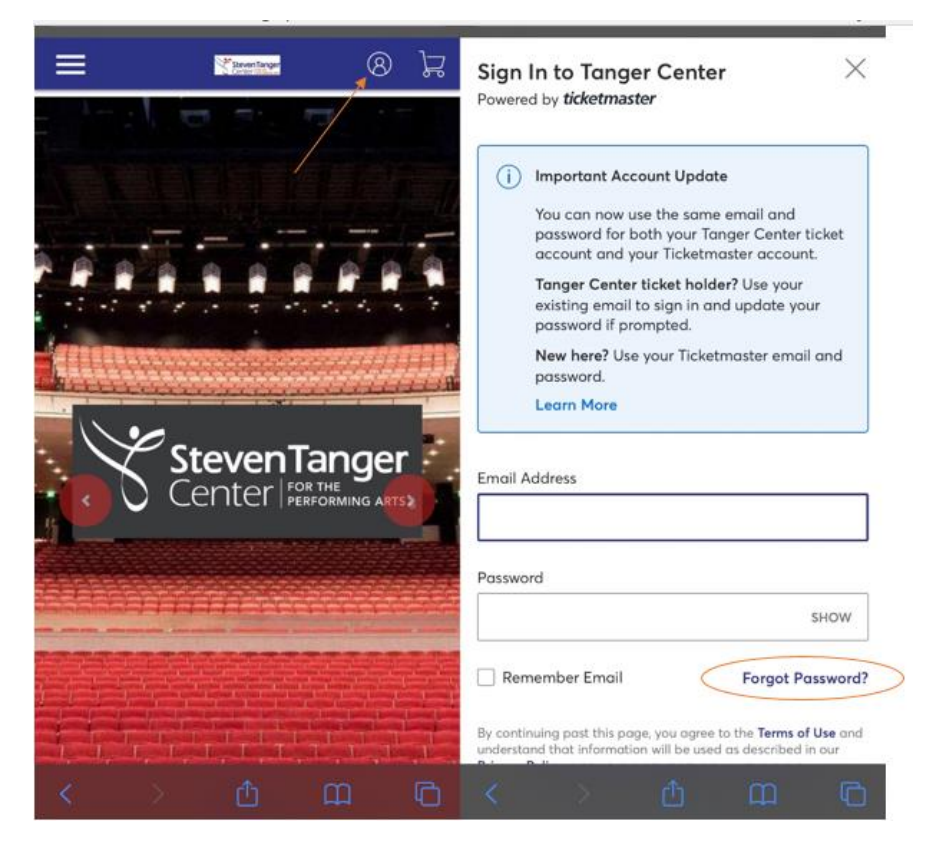

- 3. Sign in using the email address associated with your Account Manager and a unique password.
	- a. If you have not accessed your account manager before, use the "forgot password" function.
	- b. The 'person in a circle' icon should change to the first letter of the account holder's name once you are successfully logged in.
- 4. Click on the three lines in the upper left hand corner.
- 5. Click "My Events." This will bring you to a new page that lists each of your upcoming events.

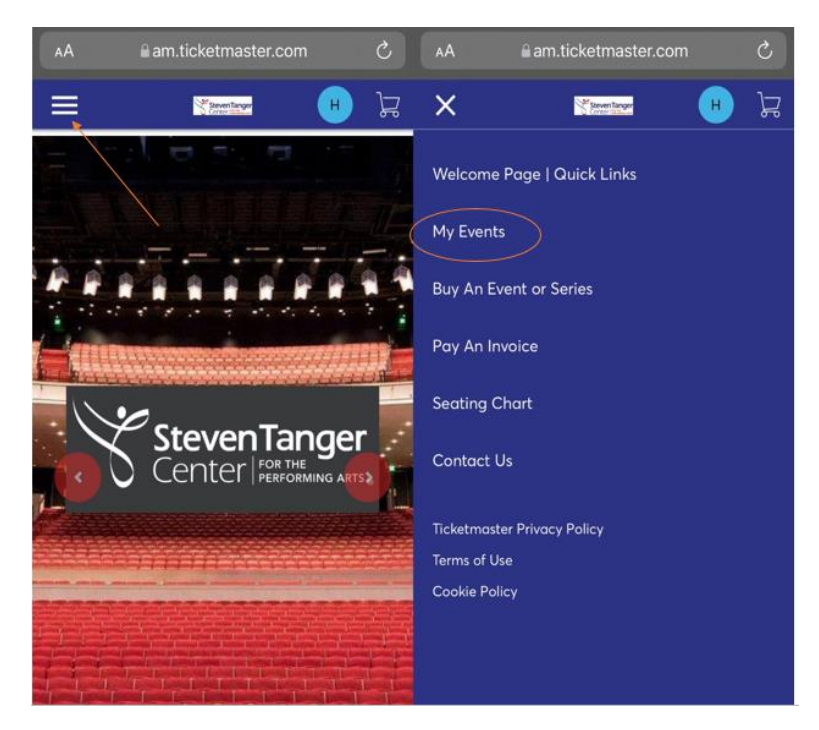

- 6. Find the event you wish to download and click "Select Event."
	- a. Note: Add-ons such as parking passes will appear in their own event folder under "My Events."
- 7. Find the location of your seats listed out (ex: Sec GTC, Row A, Seat 1) and click the arrow pointing right.

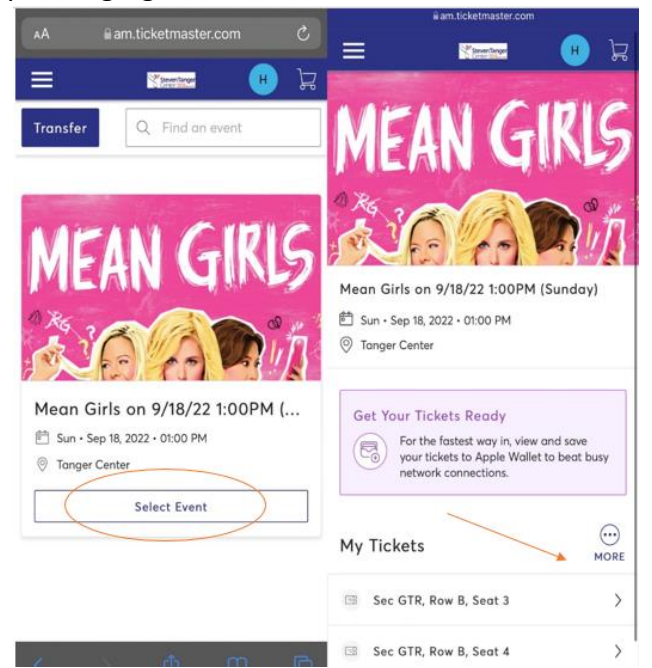

- 8. At this point, a page containing the QR codes you will need to present to redeem your tickets should launch. *You may stop and repeat this process upon arrival at the Tanger Center for your event or continue the process and download the tickets to your device's mobile wallet.*
- 9. Beneath the QR code, a button to download the tickets into your device's mobile wallet should appear. Click this button.
	- a. You may need to "Allow" the webpage to launch a pop-up.
- 10. A new page should appear with the option to "Add" in the upper right hand corner. Click "Add."
	- a. Repeat this step for each ticket you wish to download into your mobile wallet.

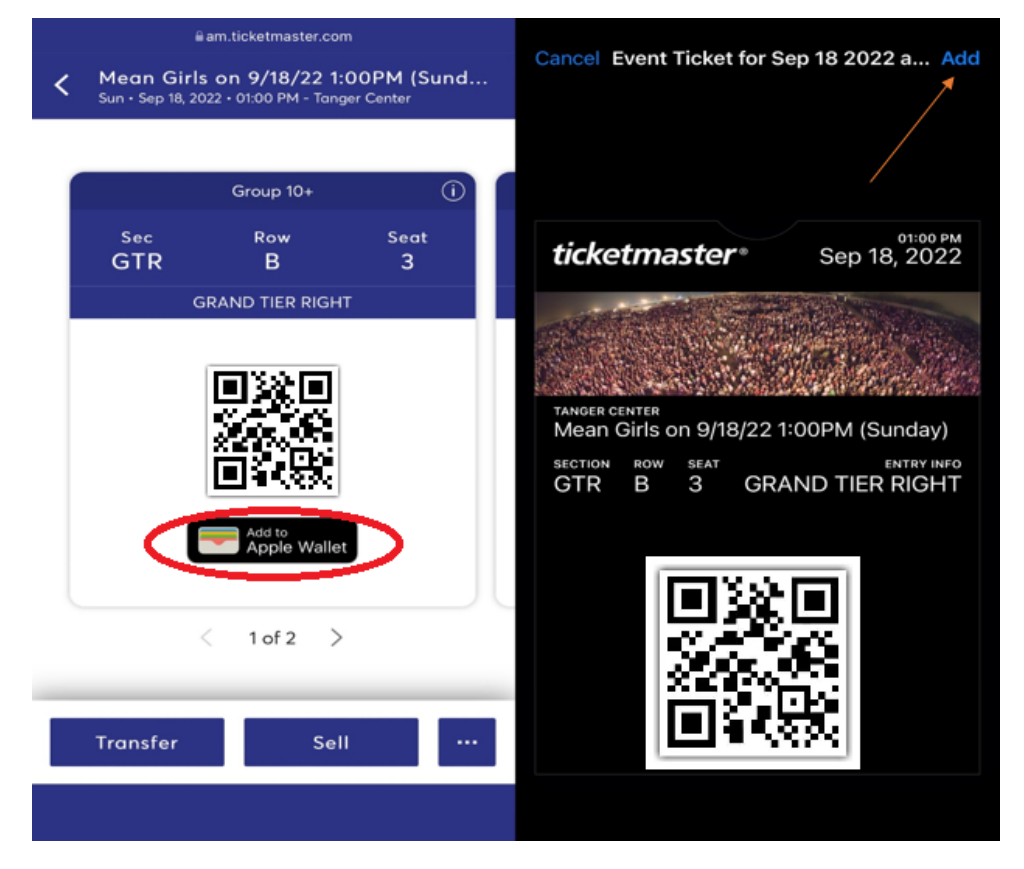

- 11. Launch your mobile wallet and check to ensure that the tickets have successfully downloaded and can be easily located within the app.
- 12. Arrive at the Tanger Center, launch your mobile wallet, and present each QR code for redemption.

## **Troubleshooting Tips:**

- You must present the live QR code to redeem your tickets. A screenshot is **not** sufficient.
- Broadway Season Seat Members are **not** able to access their tickets by logging directly into Ticketmaster.com.
- At this time, Broadway Season Seat Members are **not** able to access their tickets through the Ticketmaster app.
- Remember, your mobile ticketing "bar code" is a QR code, so it will not look like barcodes you see in stores or on printed tickets.
- If using an iPhone and need to access Account Manager as a Broadway Season Seat Member, be sure you're using Safari. Other browsers can have issues.
- If you have many apps or browser windows open, it helps to close them or clear your cache in order to help Account Manager and/or the Ticketmaster app function more easily.